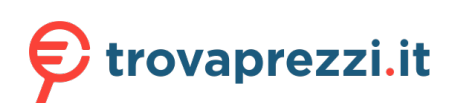

Questo manuale d'istruzione è fornito da trovaprezzi.it. Scopri tutte le offerte per [Cisco Catalyst 2960-L](https://www.trovaprezzi.it/switch/prezzi-scheda-prodotto/cisco_catalyst_2960_l?utm_source=pdf&utm_medium=referral&utm_campaign=pdf_131) [C2960L-8PS-LL](https://www.trovaprezzi.it/switch/prezzi-scheda-prodotto/cisco_catalyst_2960_l?utm_source=pdf&utm_medium=referral&utm_campaign=pdf_131) o cerca il tuo prodotto tra le [migliori offerte di Switch](https://www.trovaprezzi.it/prezzi_switch.aspx?utm_source=pdf&utm_medium=referral&utm_campaign=pdf_131)

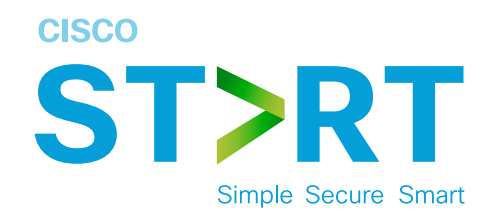

## Cisco Catalyst 2960-L Series

# Easy Setup Guide

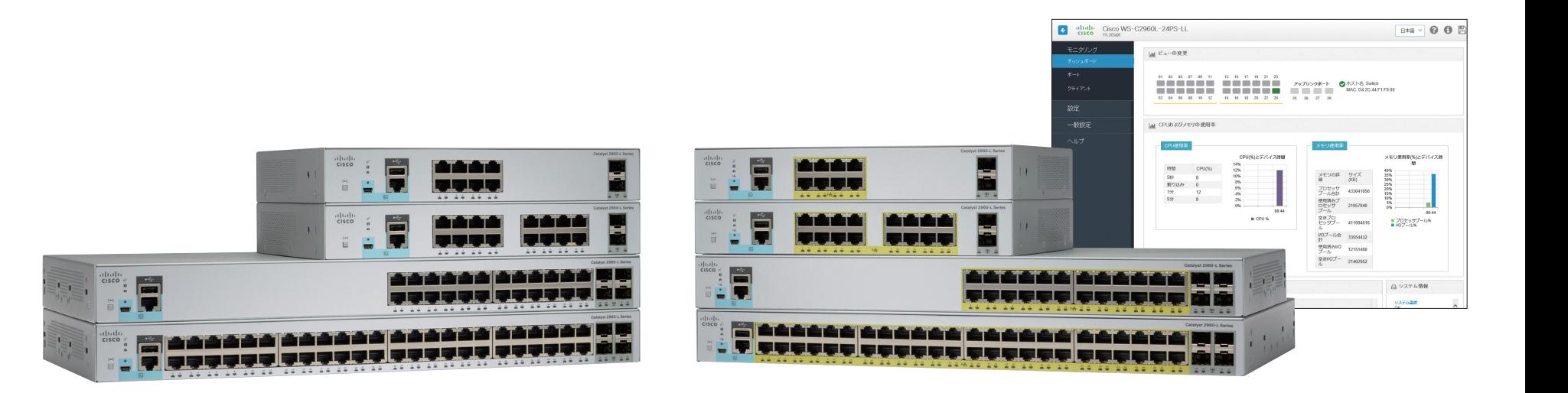

You can easily set up your switch in this step-by-step guide.

**1** Connecting PC to Switch **2** Configuring Switch

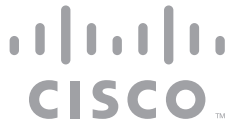

## **1** Connecting PC to Switch

## **1-1** Before You Begin

Before you begin the installation, make sure that you have the following equipment:

● Catalyst 2960-L (the switch) ● AC Power Cord

**2**

● Fthernet Cable **● PC** 

Make sure that nothing is connected to the switch and your PC settings are configured to use DHCP.

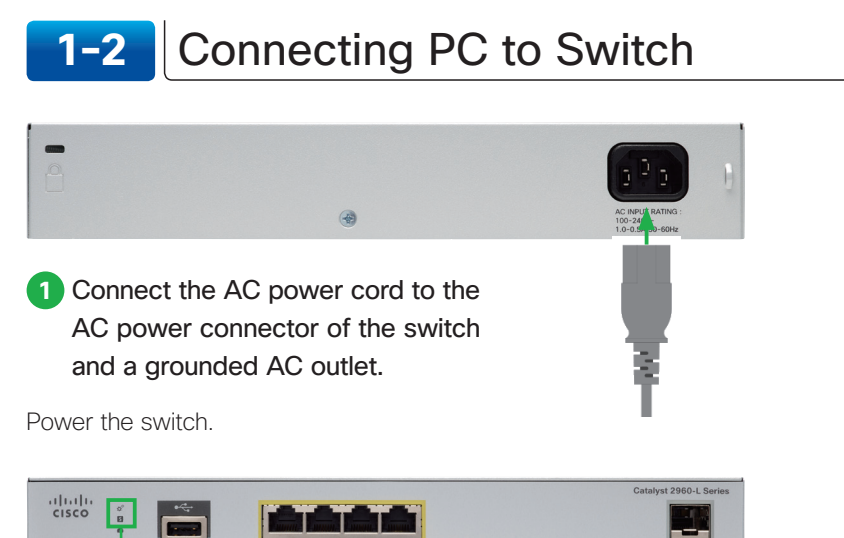

#### **2** Confirm that the SYST LED and STAT LED are solid green.

After the switch powers on, it begins the power-on self-test (POST). During POST, the each LED blinks. When POST is completed, the SYST LED and STAT LED turn solid green.

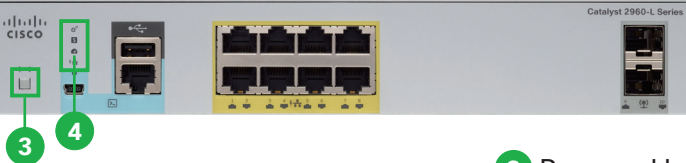

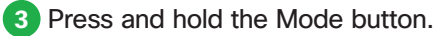

**4** Confirm that all the LEDs turn green.

Press the Mode button when the SYST and STAT LED turn green, hold the Mode button until all the LEDs next to the Mode button turn green.

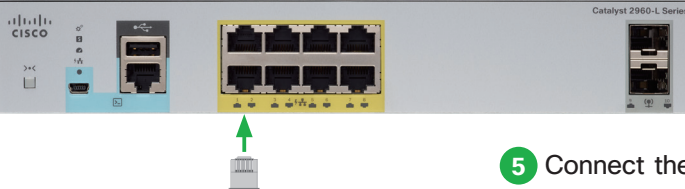

#### **5** Connect the Ethernet cable to the Ethernet port of the switch, and the other end of the cable to the Ethernet port on your PC.

 **MEMO**

You can confirm the connection by the " ping 10.0.0.1" command from your PC to the switch.

Wait until the port LEDs on the switch and your PC are green or blinking green. Green LEDs indicate a successful connection.

#### **Caution**

At step ❷, if the SYST LED does not turn solid green, or turns amber, the switch failed the POST, reconnect the AC power cord to the switch AC power connector and a grounded AC outlet. Nevertheless the SYST LED does not turn solid green, or turns amber, contact your Cisco representative or reseller.

At step  $\bullet$ , if the LEDs next to the Mode button blink when you press the button, release it. Blinking LEDs indicate that the switch is already configured and cannot go into Express Setup mode.

At step  $\bullet$ , the switch port to connect an Ethernet cable is the RJ-45 Ethernet port, not the RJ-45 console port. The RJ-45 Ethernet ports are numbered 1 to 8 on the 8-port model, 1 to 16 on the 16-port model, 1 to 24 on the 24-port model, 1 to 48 on the 48-port model.

# **2** Configuring Switch

### **2-1** Before You Begin

Before you begin the configuration, make sure that you have the following information.

- IP Address of the Default Gateway (Router)
- IP Address and Subnet Mask for the Switch

## **2-2** Logging in to Configuration Setup Wizard

When you first set up the switch, use the Configuration Setup Wizard to enter the initial IP information. Launch a Web browser on your PC, and log in to the Web UI.

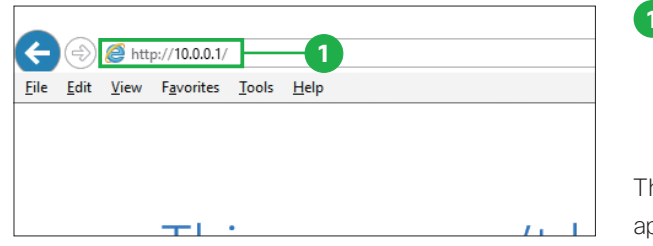

**1** Enter the IP address "10.0.0.1" into a web browser address bar, and press Enter key.

The authentication dialog box appears.

#### $\mathcal{F}$  мғмо

The switch has a default IP address "10.0.0.1" and a secondary IP address "10.0.0.3".

#### **Caution**

If the authentication dialog box does not appear, make sure that:

- ・All the LEDs next to the Mode button turn green.
- ・You connect a straight-through cable to an Ethernet port on the switch and the PC.
- ・Any pop-up blockers or proxy settings on your browser are disabled and that any wireless client is disabled on your PC or laptop.

・Your PC settings use DHCP. During the Express Setup mode, the switch acts as a DHCP server. If your PC has a static IP address, temporarily configure your PC settings to use DHCP.

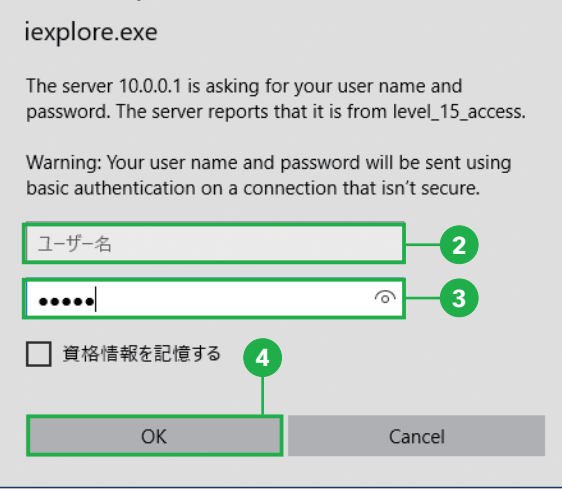

Windows Security

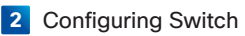

- **2** Enter the default username "cisco" in the [Username].
- **3** Enter the default password "cisco" in the [Password].

**4** Click [OK].

The Configuration Setup Wizard window appears.

## **2-3** Basic Configuration

After logging in to the Web UI, the Configuration Setup Wizard automatically appears to help you perform initial configuration.

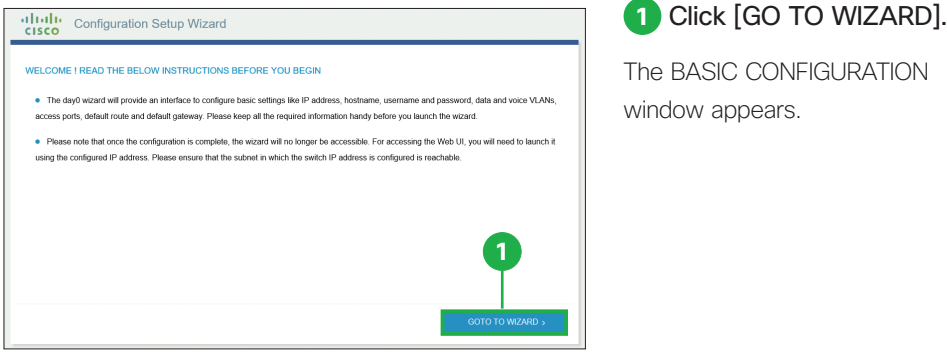

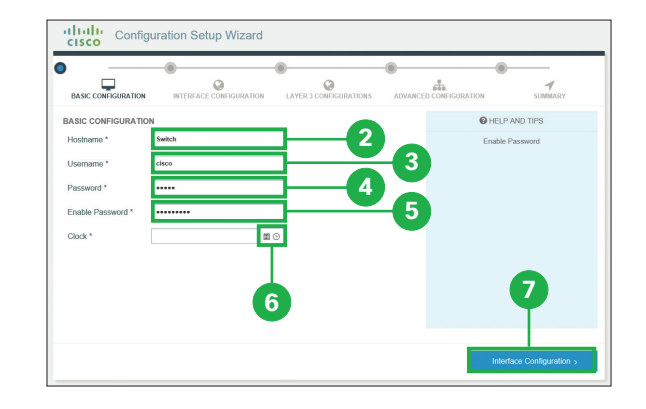

**2** Enter a Hostname.

**3** Enter a Username.

**4** Enter a Password.

- **5** Enter a Enable Password.
- **6** Select the time and date.

**7** Click [Interface Configuration].

The INTERFACE CONFIGURATION window appears.

## **2-4** Interface Configuration

Configure the interface information. As a minimum information in order to connect the switch to the network, the [Data Vlan] field is required.

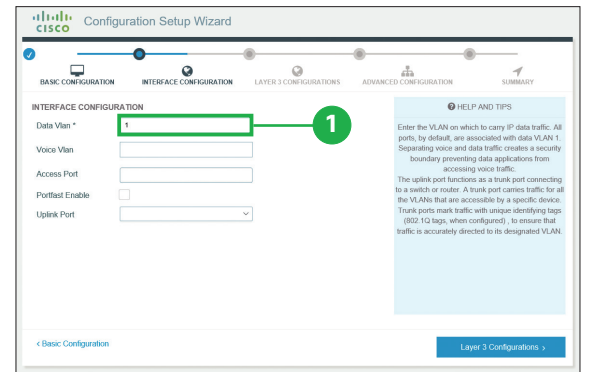

#### **1** Enter a Data VLAN ID.

By default, the VLAN ID assigned to the management interface for your switch is 1.

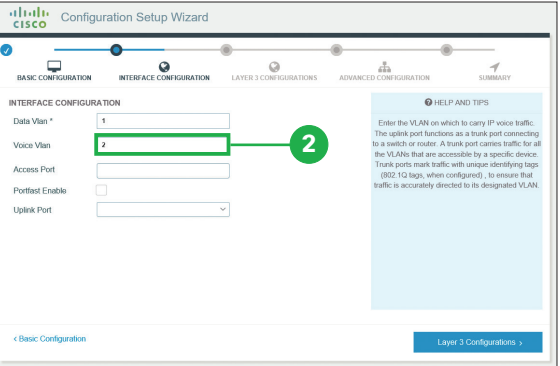

 $\overline{\bullet}$ 

INTER Data V Voice Árres **Doubles** 

### **2** Enter a Voice VLAN ID.

You can skip this step if your network does not use a VLAN for voice traffic.

 **MEMO** The <sup>O</sup> [Enable Password] controls access to the privileged EXEC mode in the CLI (Command Line Interface).

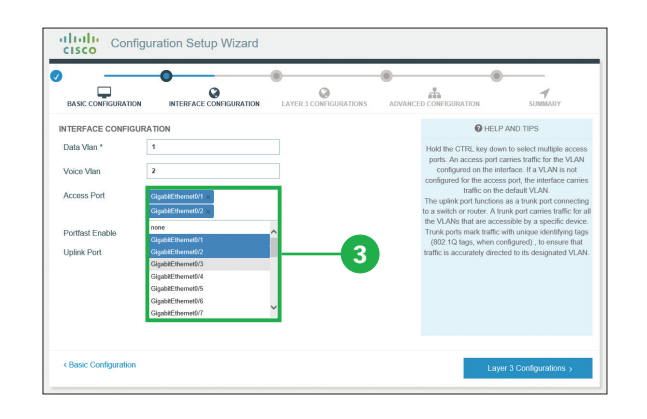

### albaha Configuration Setup Wizard  $\Box$  $\circ$ BASIC 4 INTERFACE CO Data Vian Voice Vian Access F **4**

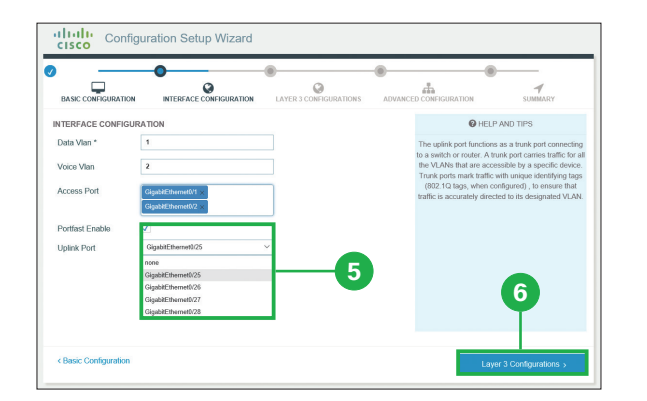

#### **3** Select Access Ports.

You can skip this step if you want to use all the RJ-45 Ethernet ports as access ports.

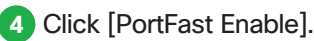

You can skip this step.

#### **MEMO**

The PortFast immediately brings ports to the forwarding state from a blocking state, bypassing the listening and learning states.

#### **5** Select Uplink Ports.

The uplink port functions as a trunk port connecting to a switch or router. You can skip this step.

**6** Click [ Laver 3 Configurations]

The LAYER 3 CONFIGURATION window appears.

#### **MEMO**

You can configure each ports in the Web UI or CLI (Command Line Interface) after completing the Configuration Setup Wizard.

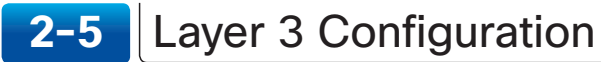

Configure the Layer 3 information. As a minimum information in order to connect the switch to the network, the [Default Gateway] field is required.

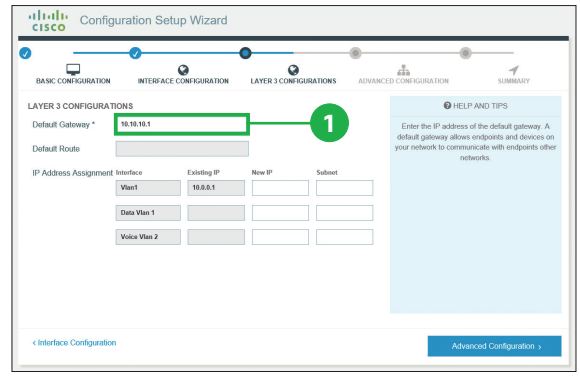

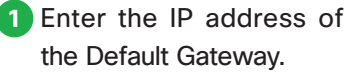

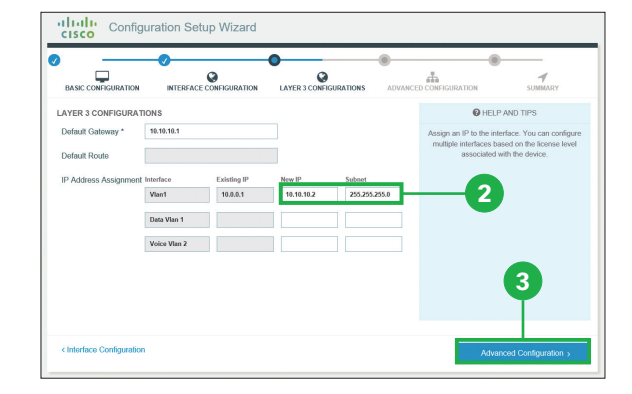

#### **2** Enter the IP address and subnet mask for the switch in the [New IP] and [Subnet] of [VlanX] row.

You can configure only one L3 interface on the switch.

**3** Click [ A d v a n c e d Configuration].

The ADVANCED CONFIGURATION window appears.

#### **MEMO**

The step  $\bullet$  is not required, but recommended. By assigning an IP address to the switch here, you can easily access to the Web UI by entering the IP address into a web browser address bar, after completing the Configuration Setup Wizard.

### **2-6** Advanced Configuration

#### Configure the advanced information.

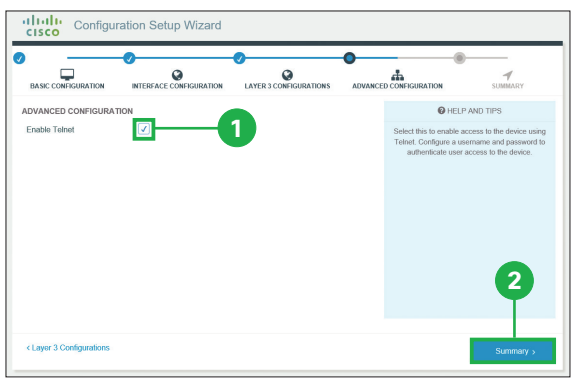

**1** Click [Enable Telnet].

#### **2** Click [Summary].

The SUMMARY window appears.

## **2-7** Confirming Settings

Review the settings that you configured, save and enable them on the switch.

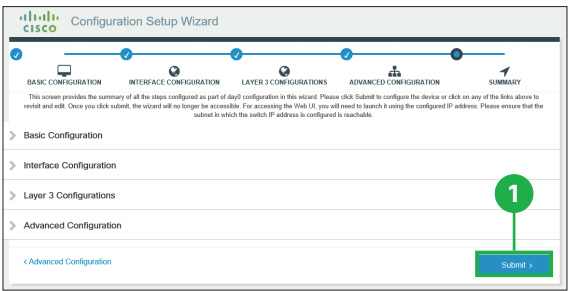

#### **1** Click [Submit].

The Redirecting pop-up window appears. Connect the switch to your network.

#### **MEMO**

The switch has a new IP address after configuration (the IP address of the step  $2-5$   $\odot$ ). Your PC still has an IP address which was assigned by the switch during the Express Setup mode and needs to have an appropriate IP address to reach the new IP address of the switch. To do so, simply restart your PC.

#### **MEMO**

If you want to reconfigure the siwtch, you must return the switch to the factory default settings. You can reset the switch in the CLI (Command Line Interface). In order to access to the CLI, the following environments are required.

・The terminal-emulation program such as Tera Term, PuTTY, Windows Command Prompt.

・Connecting the switch and PC directly by the console cable or remotely through network.

The example below is the commands to reset in case of using Windows Command Prompt to connect to the switch with Telnet. Bold text indicates commands entered.

C:\Windows\system32>telnet 10.10.10.2 \*Enter the IP address of the step 2-5 ❷ Username: cisco \*Enter the username of the step 2-3 ❸ Password: **cisco** \*Enter the password of the step 2-3  $\bullet$ cisco#erase startup-config Erasing the nvram filesystem will remove all configuration files! Continue? [confirm]  $[OK]$ Erase of nvram: complete

The example below is the commands to reset in case of connecting to the switch by the console cable and using Tera Term. Bold text indicates commands entered.

#### cisco>enable

Password: **cisco1234** \* Enter the enable password of the step 2-3 **O** cisco#erase startup-config Erasing the nvram filesystem will remove all configuration files! Continue? [confirm] [OK] Erase of nvram: complete

When the "Erase of nyram: complete" message is shown, reboot the switch by entering the "reload" command or reconnecting the AC power cord.

## **Appendix** Transition Guide

The Cisco Catalyst 2960-L Series Switches are ideal for the replacement of the existing Cisco Catalyst Switches, especially Cisco Catalyst 2960-C/SF/S/Plus Series LAN Lite models. You can upgrade these Fast Ethernet switches to Gigabit Ethernet switches without impairing their functions.

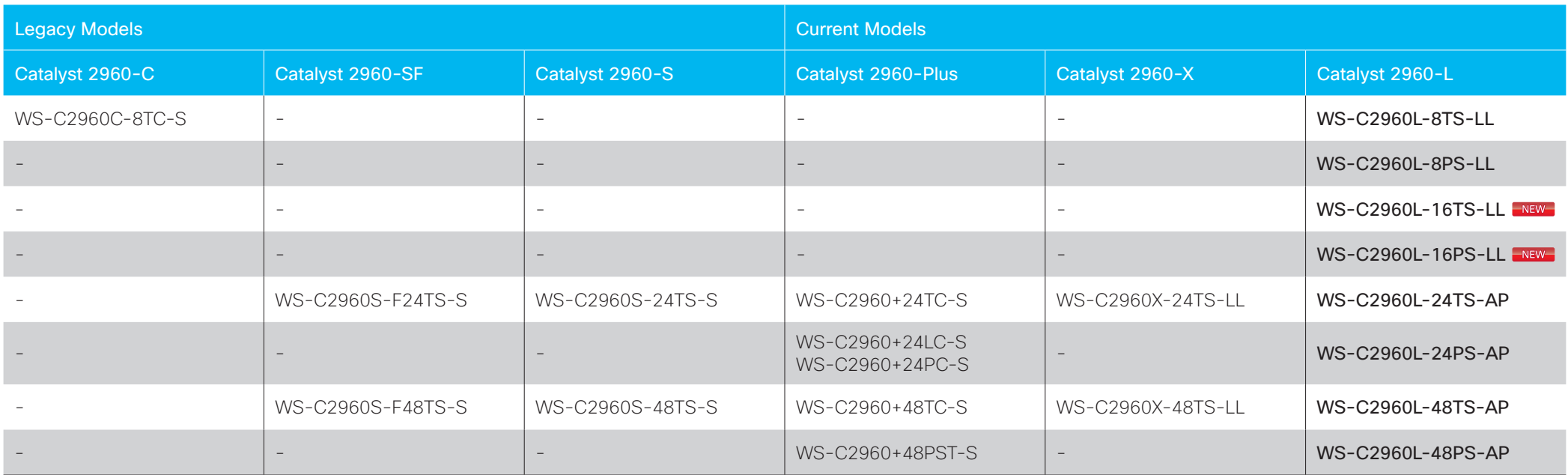

© 2016 Cisco and/or its affiliates. All rights reserved. Cisco and the Cisco logo are trademarks or registered trademarks of Cisco and/or its affiliates in the U.S. and other countries. To view a list of Cisco trademarks, go to this URL: www.cisco.com/go/trademarks. Third-party trademarks mentioned are the property of their respective owners. The use of the word partner does not imply a partnership relationship between Cisco and any other company. (1110R)